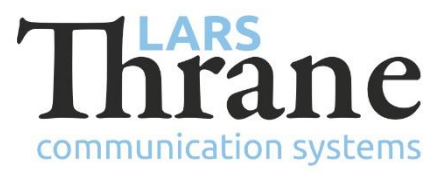

# **LT-3100 SW v1.02 Release Notes**

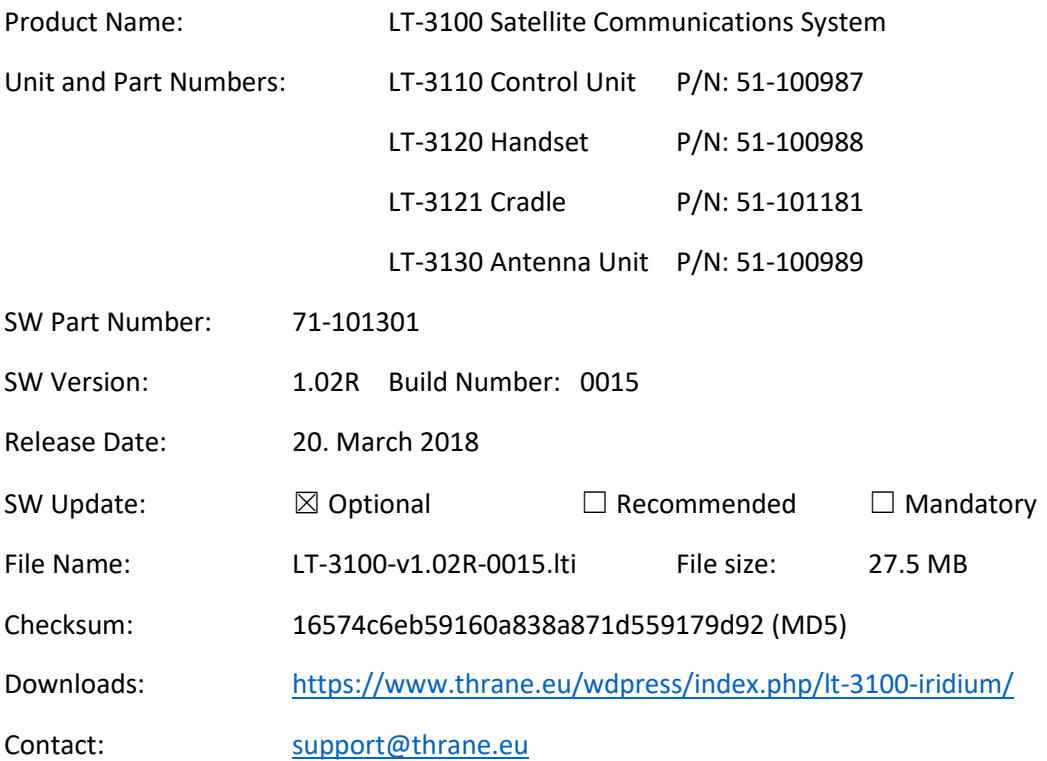

## **New Features**

- New updated acoustics echo canceller providing better voice quality
- Support for Iridium® Voice Mail
- Added call history
- IMEI made available through the User Interface (UI)

## **Changes**

• Changed dial plan to allow for crew calling and emergency numbers

#### **Fixes**

- SIM Card error
	- o Some SIM cards would cause registration issues with the Iridium network. The LT-3100 system would not register on the Iridium network and continue to show "Registering…" in the UI display of the LT-3110 Control Unit

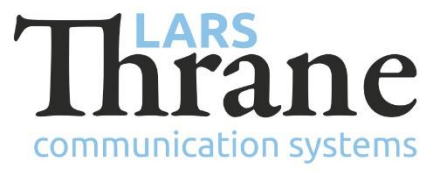

# **Fixes** (continued)

- Wrong presentation of incoming calling numbers
	- $\circ$  The LT-3110 Control Unit could show a wrong Calling Line Identification (CLI) for incoming calling numbers in the UI display
- Problem with web browser Internet Explorer 11
	- o The web server dashboard is empty
	- $\circ$  Software update progress bars do not work properly (but the uploading does work)

### **SW Update Procedure**

Follow this procedure to upload new software to the LT-3100 System:

- 1) Connect the LT-3110 Control Unit directly to a PC using an Ethernet cable, or connect the LT-3110 Control Unit to a Local Area Network (LAN), where a PC is connected.
- 2) Identify the IP address that is assigned to the LT-3110 Control Unit. The IP address can be read out from the UI Display interface (Menu -> System -> Network: IP Address). The IP address is valid if the 'Link Status' is showing 'Up'. The IP address is assigned dynamically by a DHCP server.
- 3) From the PC, start a browser (e.g. Microsoft Edge, Explorer, or Chrome) and type in the IP address, which was identified in the LT-3110 Control Unit (e.g. 169.254.1.1).
- 4) The browser might show you a warning about an invalid web server certificate. Make sure, that you have typed in the correct IP address.
- 5) Press 'Details' and you will be presented for an extended page view (including a link), which will direct you to the LT-3100 System dashboard 'Go on to the webpage (Not recommended)'. You will now see the LT-3100 system dashboard.
- 6) Select the 'Software update' webpage and click the 'Browse…' button to select the LT-3100 system file, which must be uploaded to the system. The LT-3100 software image has the following filename (example): LT-3100-v1.02R-0015.lti
- 7) Finally click the 'Upload' button to start the upload of the new software image. The upload and installation of the software image will take a few minutes. Progress bars can be monitored on the software update web page, while the software update is on-going.
- 8) The LT-3100 system will reboot, once the software image is installed in both the control unit and antenna unit.